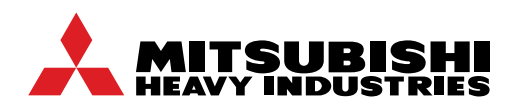

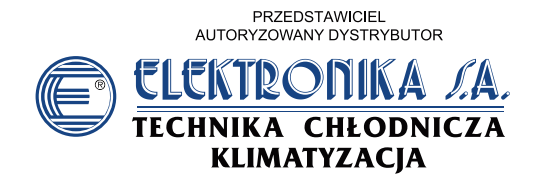

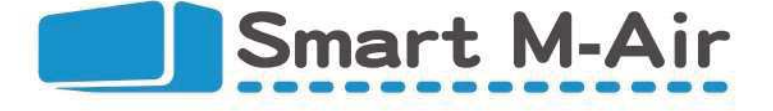

# WF-RAC moduł Wi-Fi Uruchomienie

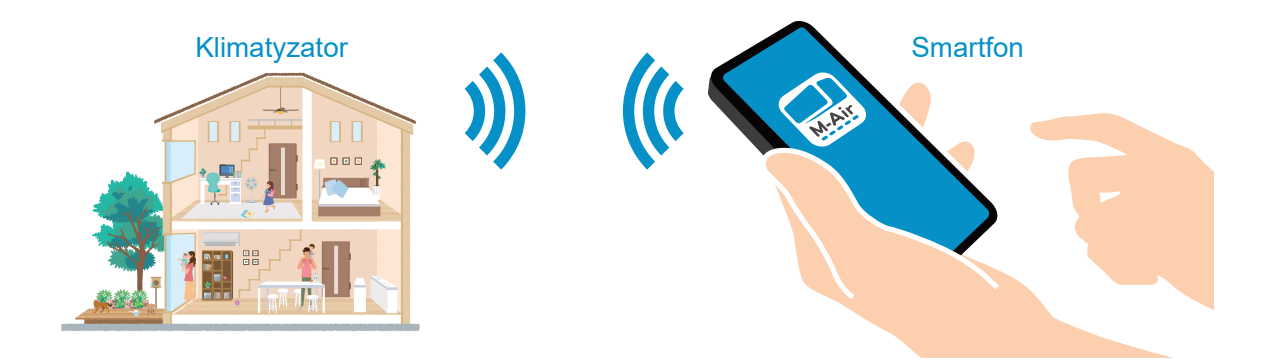

### Dla klimatyzatorów:

SRK20ZSX-W / WB / WT SRK25ZSX-W / WB / WT SRK35ZSX-W / WB / WT SRK50ZSX-W / WB / WT SRK60ZSX-W / WB / WT

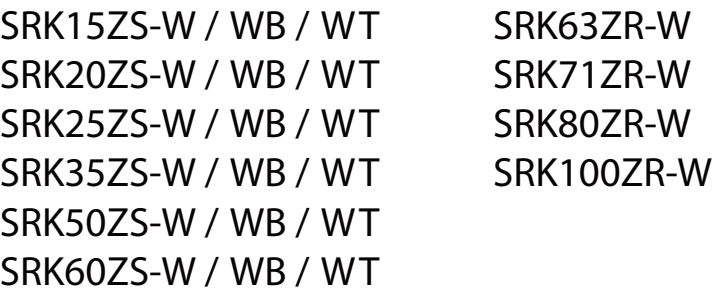

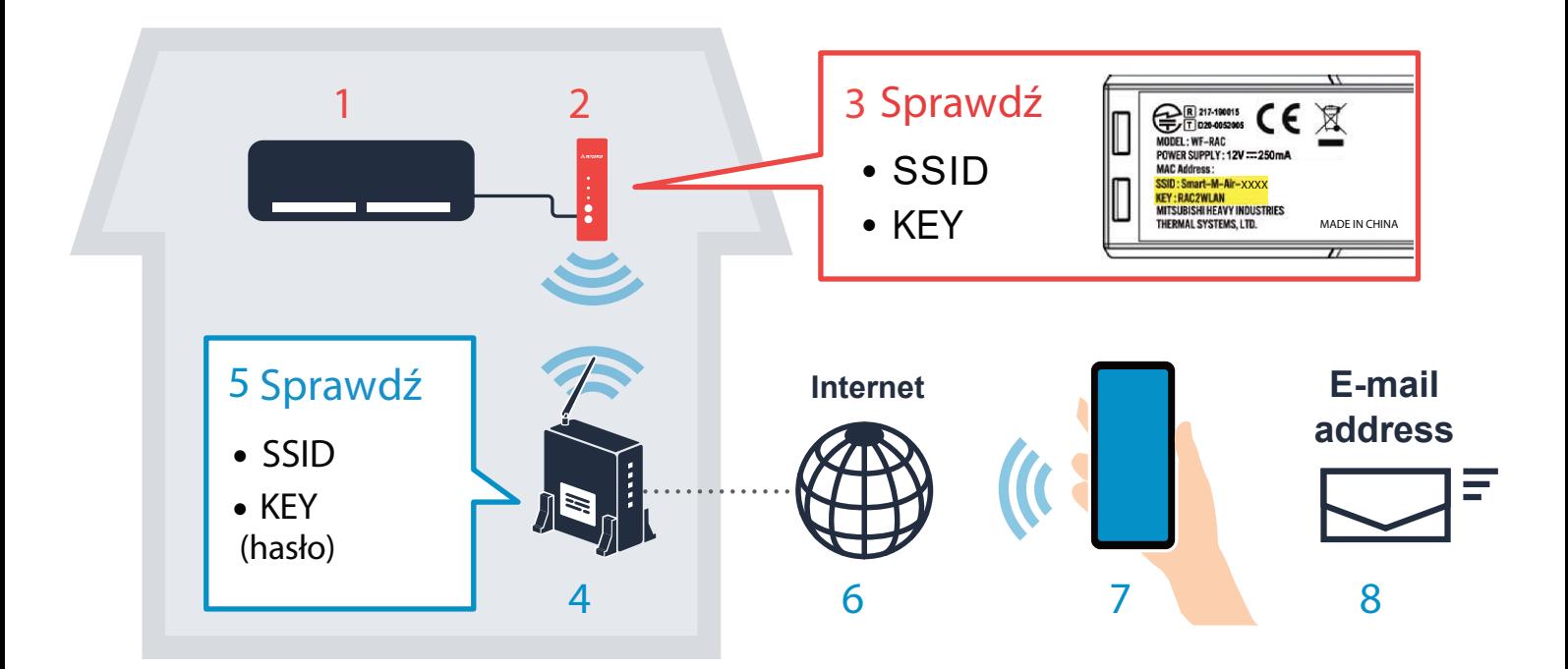

- 1 Klimatyzator (Mitsubishi Heavy Industries Thermal Systems, Ltd.)
- 2 Moduł Wi-Fi **WF-RAC**
- 3 SSID i KEY **WF-RAC** Natylnej obudowie
	- \* Sprawdź informacje z tyłu modułu Wi-Fi

Sieć

# 4 Router Wi-Fi

\* Nie można nawiązać połączenia za pomocą routera obsługującego wyłącznie WEP. Router mobilny nie jest zalecany.

# 5 SSID and KEY (hasło)

\* Sprawdź informacje z tyłu urządzenia/routera Wi-Fi

### 6 Środowisko połączenia internetowego

# 7 Smartfon / Tablet PC

Podłącz do sieci Wi-Fi

● Android<sup>™</sup> 8 - 12 (Android tablet wspomagany)

**• iOS12 - 15** (iPad nie wspomagany)

Stan listopad 2022

\* Prawidłowe działanie lub wyświetlanie może nie być możliwe w zależności od wersji systemu operacyjnego

Sprawdź informacje o najnowszej obsługiwanej wersji systemu operacyjnego w sklepie z aplikacjami.

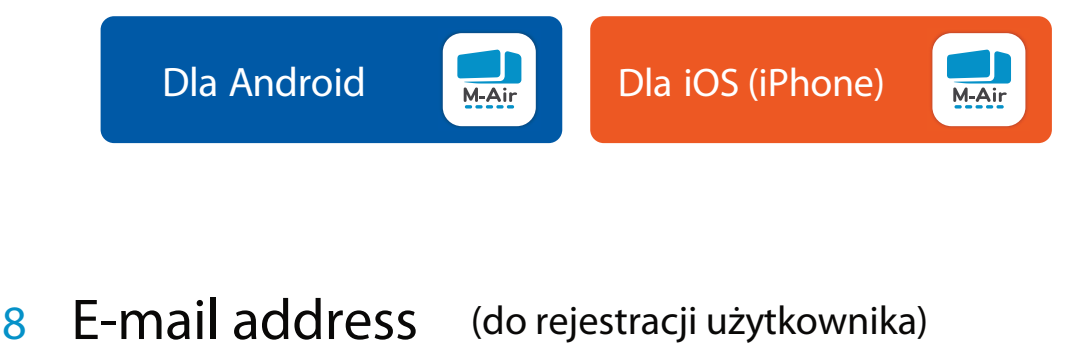

\* Musi być możliwe odebranie wiadomości od smartmair.com

### Przygotowanie w miejscu montażu klimatyzatora

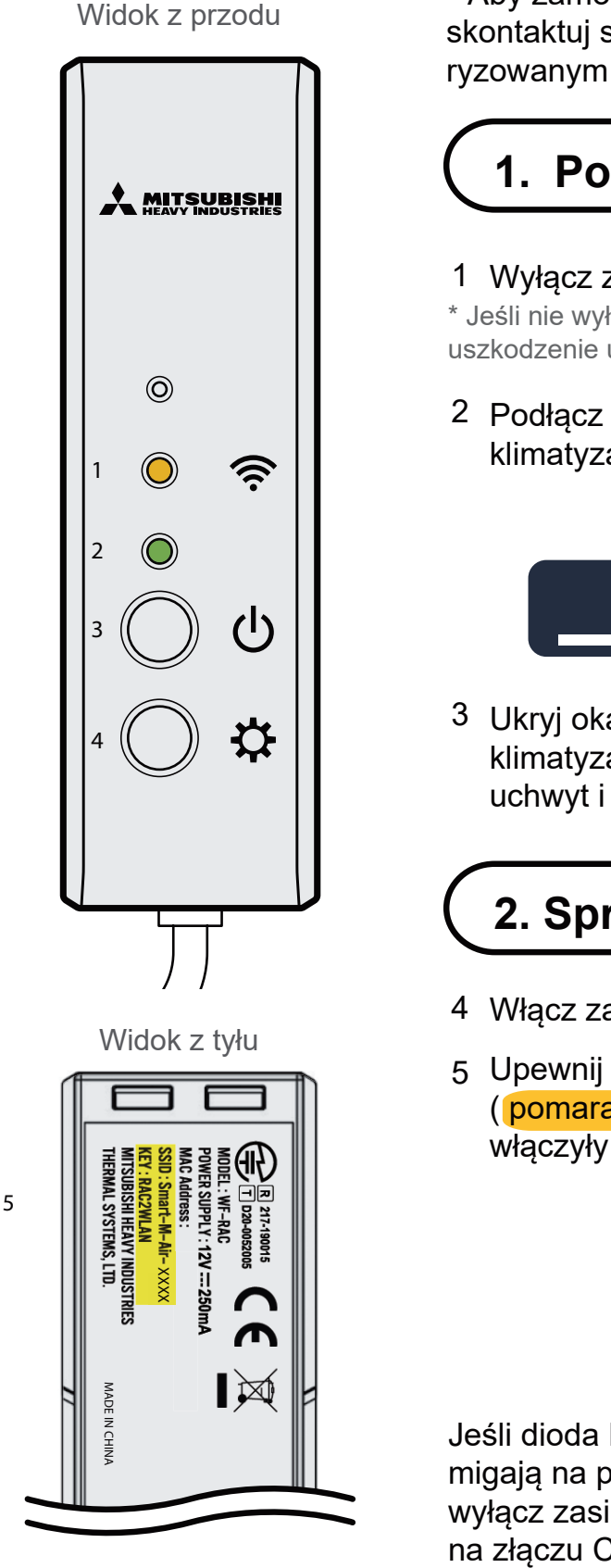

- 1 Dioda komunikacji
- 2 Dioda zasilania
- 3 Przycisk zasilania
- 4 Przycisk ustawień
- 5 Lokalizacja SSID i KEY

\* Aby zamówić instalację WF-RAC na klimatyzatorze, skontaktuj się z punktem sprzedaży produktu lub autoryzowanym instalatorem.

# 1. Podłączenie do klimatyzatora

#### 1 Wyłącz zasilanie klimatyzatora

\* Jeśli nie wyłączysz zasilania klimatyzatora może nastąpić uszkodzenie urządzeń.

2 Podłącz moduł Wi-Fi do płyty sterowania klimatyzatora (złącze CNS).

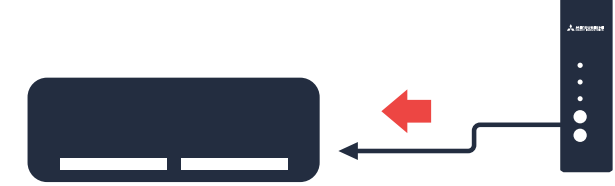

3 Ukryj okablowanie, zamocuj pokrywę klimatyzatora pokojowego, bezpiecznie zamocuj uchwyt i ustaw interfejs bezprzewodowej sieci LAN.

### 2. Sprawdzenie działania

- 4 Włącz zasilanie klimatyzatora.
- 5 Upewnij się czy dioda sygnalizacji komunikacji (pomarańczowa) i dioda zasilania (zielona) włączyły się i zgasły po około 10 sekundach.

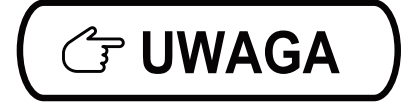

Jeśli dioda LED komunikacii i dioda LED zasilania migają na przemian w odstępach 10-sekundowych, wyłacz zasilanie klimatyzatora i sprawdź połaczenie na złączu CNS.

# Pobieranie aplikacji "Smart M-Air" do zarządzania klimatyzatorem

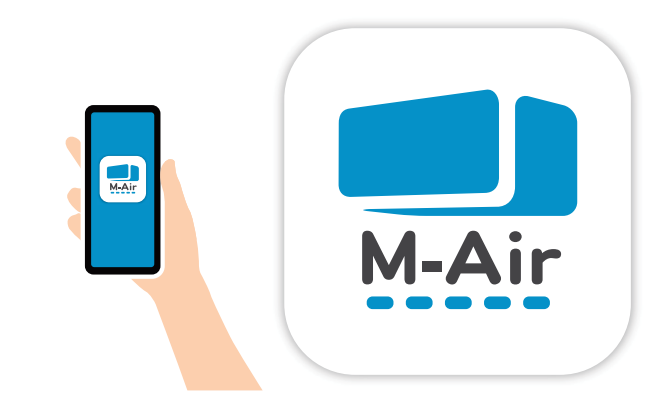

- 1 Podłącz Smartfon do lokalnego routera WI-Fi
- 2 Wskazówki jak zainstalować aplikację "Smart M-Air"

Dla Android'a

- 1. Otwórz [Google Play].
- 2. Znajdź [Smart M-Air].
- 3. Zainstalui aplikacie zgodnie z wyświetlanymi instrukcjami

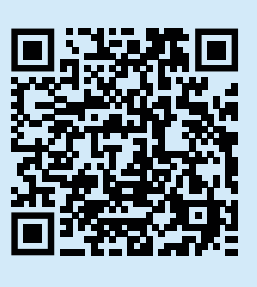

#### For iOS (iPhone)

- 1. Otwórz [App Store].
- 2. Znajdź [Smart M-Air].
- 3. Zainstalui aplikacie zgodnie z wyświetlanymi instrukcjami

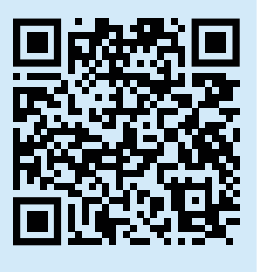

### (iPad nie jest wspomagany, tablet z Android jest wspomagany)

- · Aplikacja jest bezplatna. Za transfer danych pobierane są opłaty zgodnie z taryfikatorem operatora sieci mobilnej.
- · Nazwa aplikacji "Smart M-Air" oraz nazwy usług pobierania "Google Play" i "App Store" mogą ulec zmianie w przyszłości.
- "Android" i "Google Play" sa znakami towarowymi lub zastrzeżonymi znakami towarowymi firmy Google LLC.
- . "iPhone" jest znakiem towarowym firmy Apple Inc. zarejestrowanym w Stanach Zjednoczonych i innych krajach.
- App Store jest znakiem towarowym firmy Apple Inc.
- . "Wi-Fi" i "Wi-Fi Protected Setup" są znakami towarowymi lub zastrzeżonymi znakami towarowymi organizacji Wi-Fi Alliance
- Inne nazwy firm i produktów pojawiające się w niniejszej instrukcji są znakami towarowymi lub zastrzeżonymi znakami towarowymiodpowiednich firm.

### KROK 4 Ustawienia aplikacji Rejestracja Użytkownika

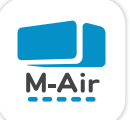

# **Ustawienia "Smart M-Air"**

- 1 Uruchom aplikację, wybierz używany język, strefę czasową i jednostkę temperatury na ekranie "Language/Time Zone Setting", a następnie dotknij [  $\bullet\bullet$  ]
- 2 Po zmianie języka dalsze treści wyświetlane są w wybranym języku. Po przeczytaniu i akceptacji "Warunków świadczenia usługi", naciśnij przycisk [Akceptuję]
- 3 Naciśnij przycisk "Włącz klimatyzator"
- 4 Kliknij "Utwórz konto" w zakładce "Zaloguj się"
- 5 Zapoznaj się z polityką "Przetwarzania danych osobowych" i kliknij "Akceptuję".
- \* Ikona i ekrany Smart M-Air mogą ulec zmianie bez powiadomienia w zależności od wersji aplikacji.

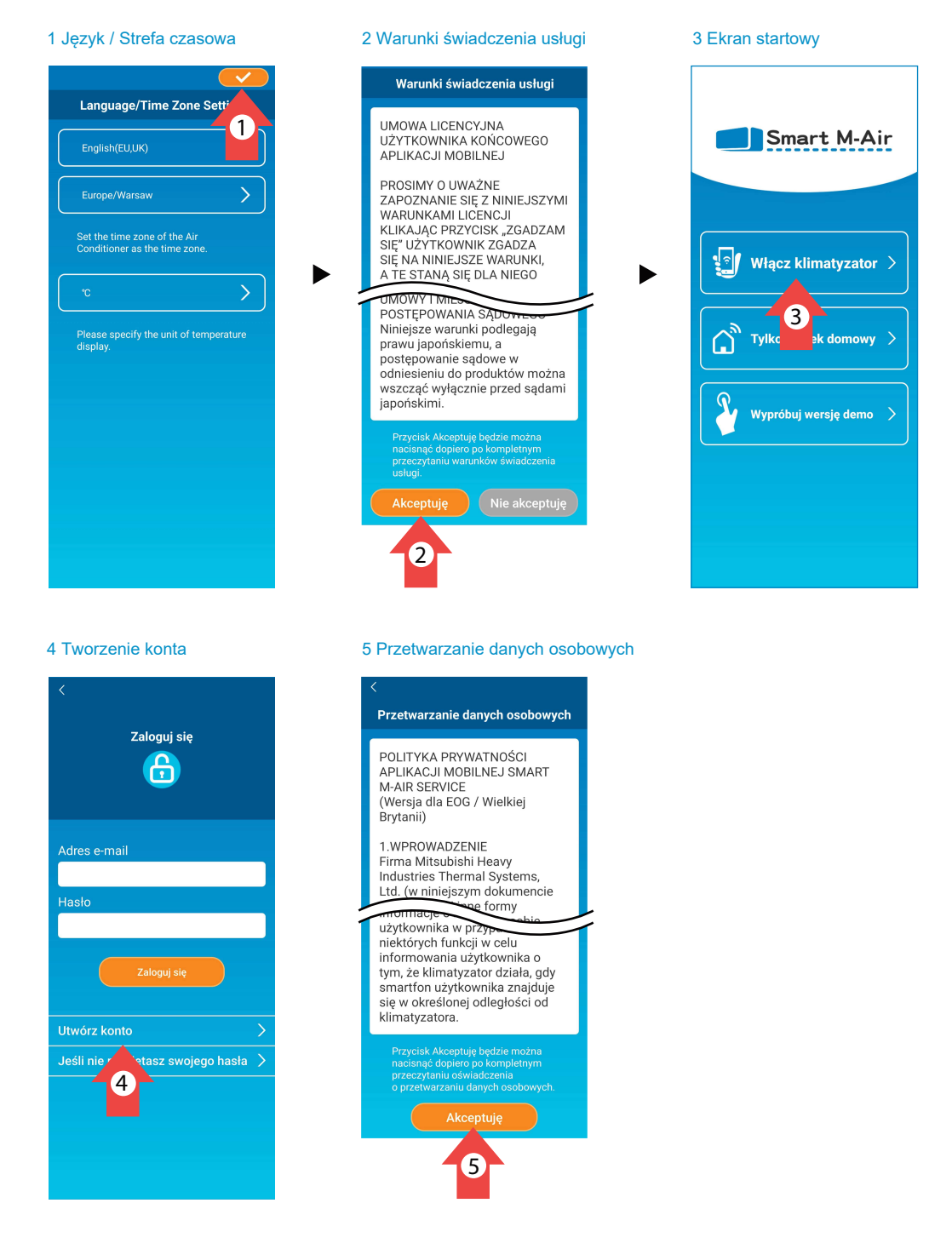

#### 6 Wpisz Adres e-mail, utwórz Hasło, naciśnij przycisk [Utwórz konto]

#### 6 Tworzenie konta

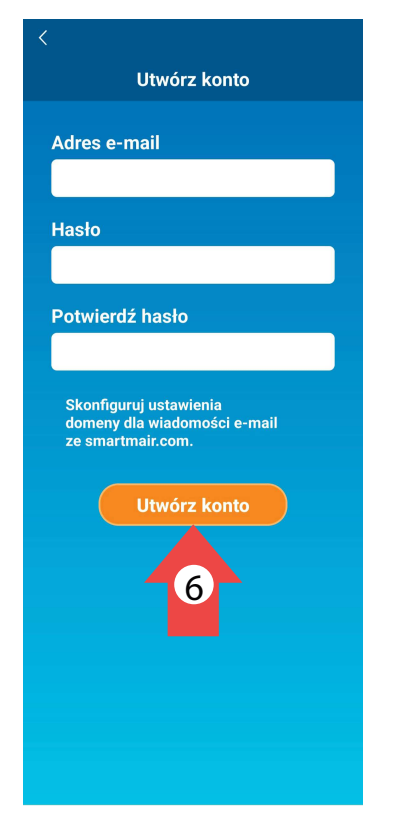

Hasło musi mieć od 8 do 16 znaków, w tym przynajmniej jedną literę i jedną cyfrę.

E-mail zawierający adres URL ekranu uwierzytelniania zostanie wysłany na podany adres e-mail, więc dotknij **adresu URL w ciągu 24 godzin, aby zakończyć tworzenie** konta.

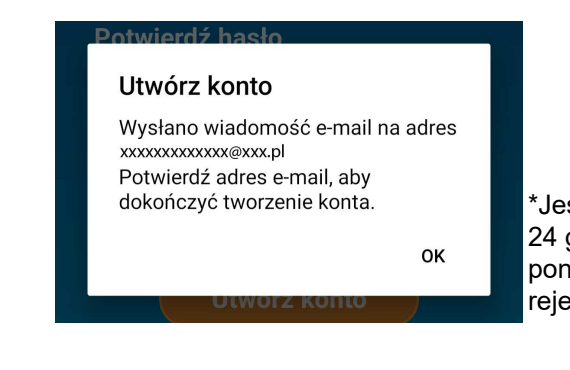

\*Jeśli nie potwierdzisz w ciągu 24 godzin, będziesz musiał ponownie przeprowadzić rejestrację użytkownika

#### 7 Zaloguj się wpisując Adres e-mail, oraz Hasło

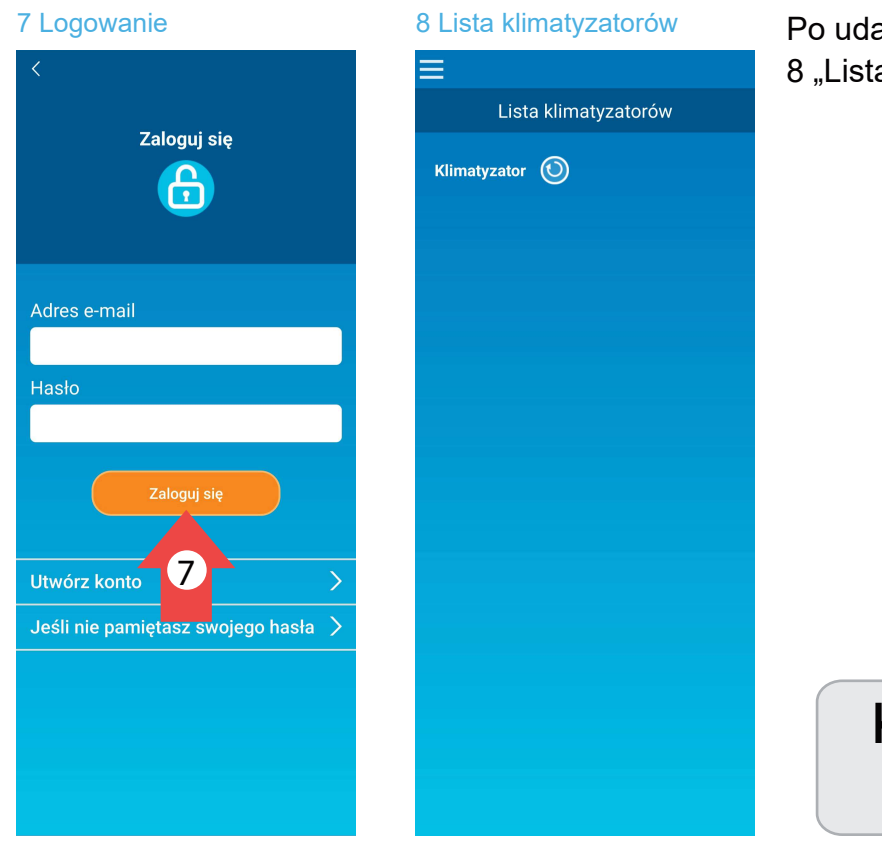

Po udanym logowaniu pojawi się ekran 8 "Lista klimatyzatorów"

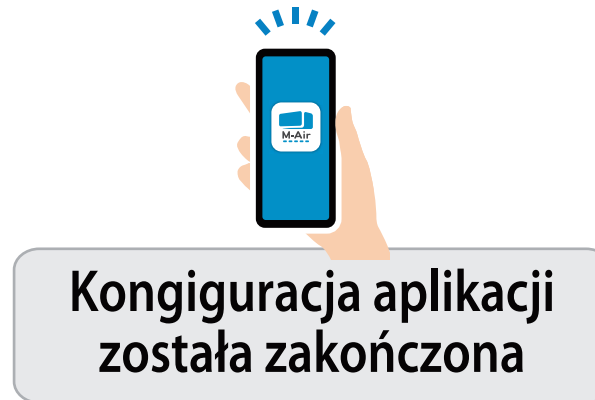

**Pytanie: Czy Twój router Wi-Fi posiada przycisk WPS?**

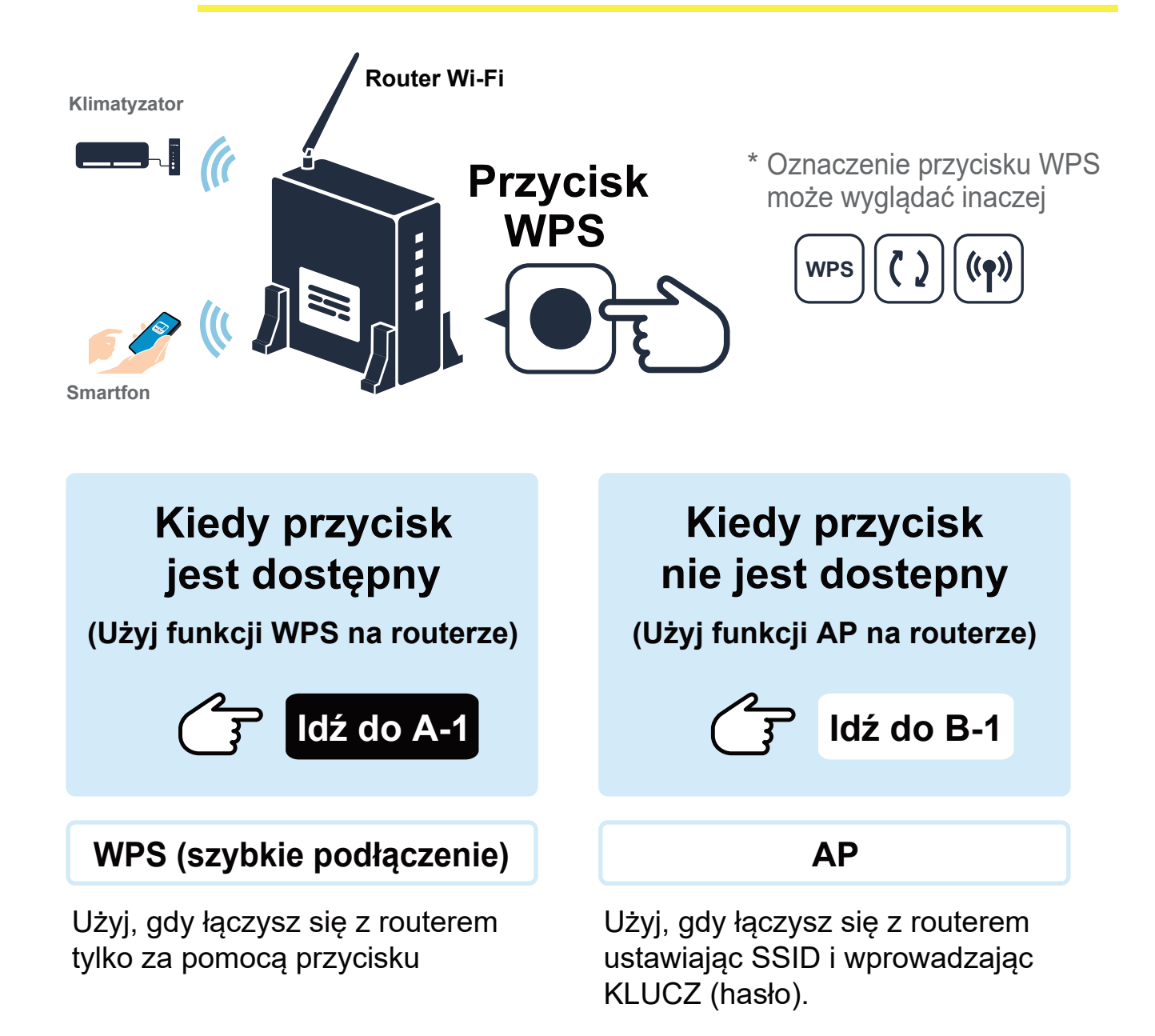

### Podczas konfigurowania ustawień bezprzewodowej sieci Wi-Fi, wyłącz działanie klimatyzatora.

# Kiedy przycisk WPS jest dostępny

(Użyj funkcji WPS routera)

Wyłącz klimatyzator podczas podłączania klimatyzatora do sieci Wi-Fi.

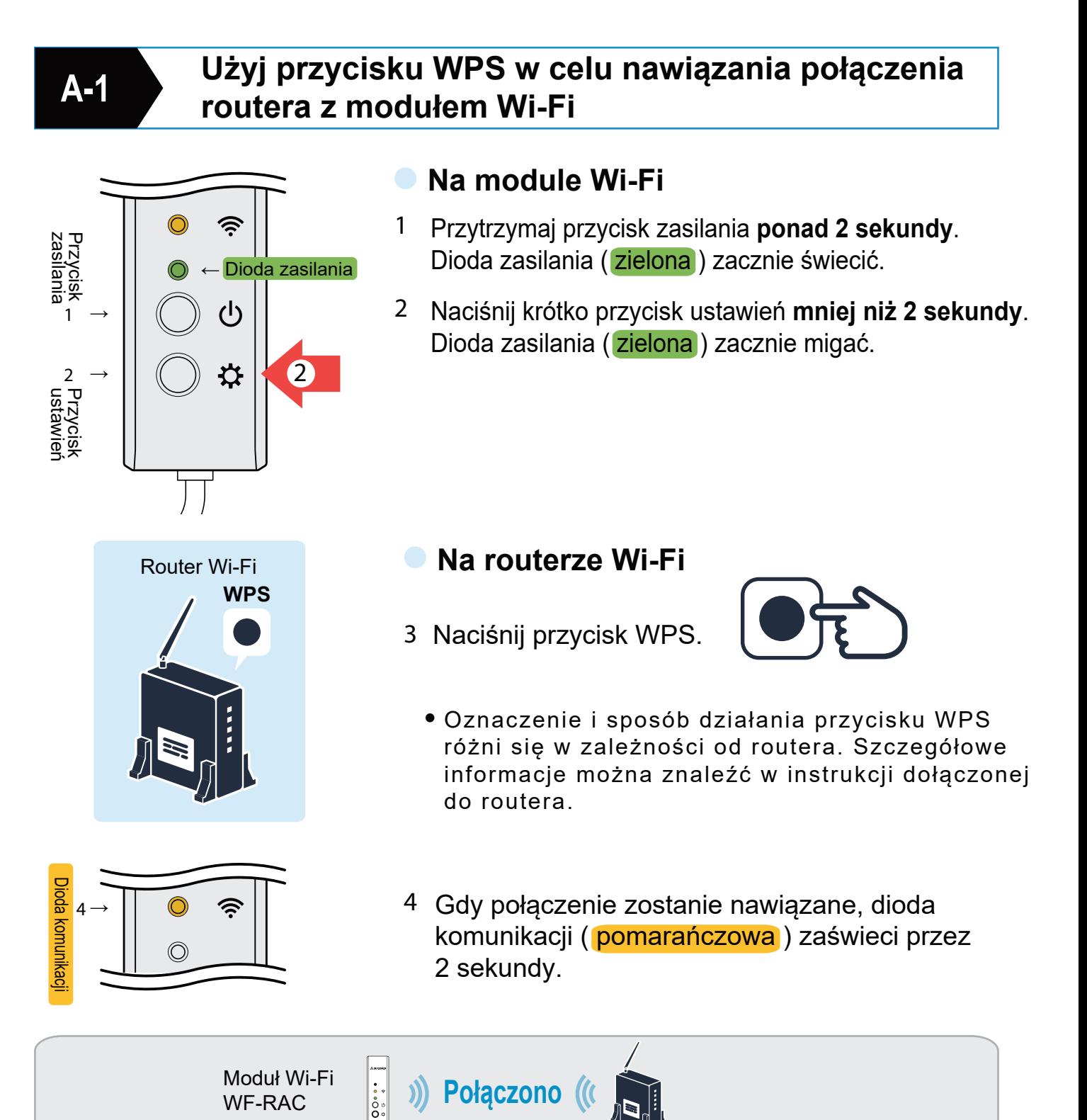

### KROK 5 Podłączanie klimatyzatora do aplikacji

### **A-2 Dodaj klimatyzator do aplikacji i dokończ** procedurę podłączania klimatyzatora do aplikacji

1 Aplikacja "Smart M-Air"

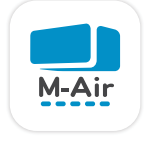

2 Lista klimatyzatorów

- 1 Uruchom aplikację "**Smart M-Air**" w smartfonie
- 2 Kliknij [Znajdź niezarejestr. klimatyz.]
- 3 Jeżeli znaleziony klimatyzator wyświetlany jest jako **[NiezarejestrowaQy klimatyzator]**
- 4 Kliknij **[Ustawienia]** i zatwierdź przyciskiem **[Tak]**

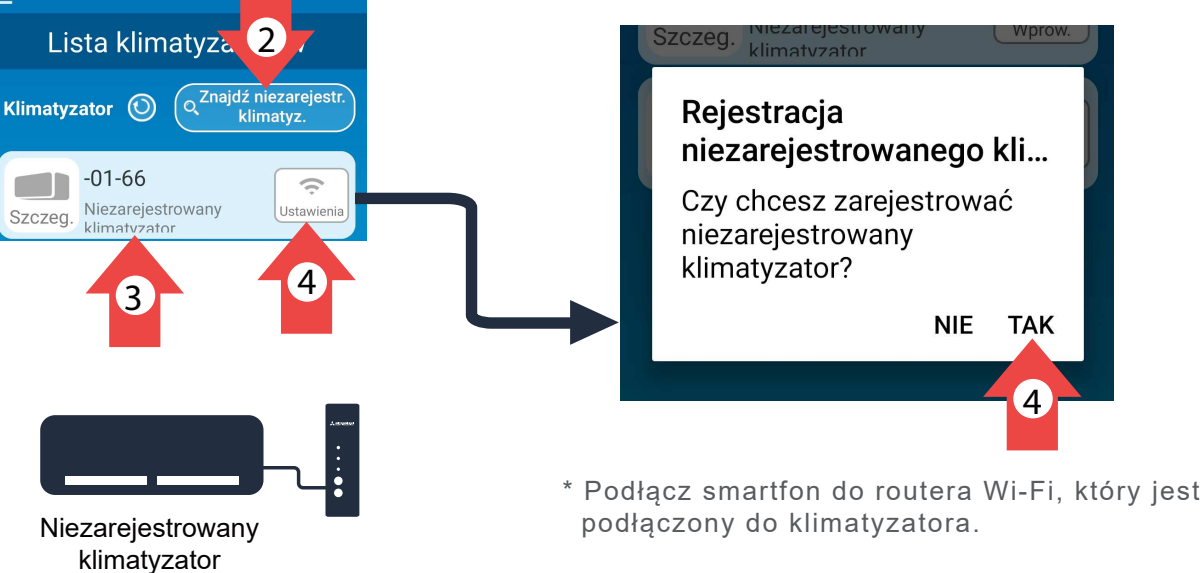

5 Widok z tyłu

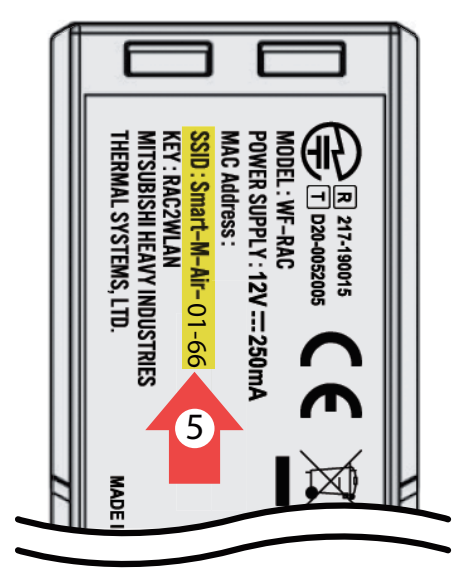

5 Sprawdź zgodność 4 ostatnich znaków nazwy **SSID** modułu Wi-FI WF-RAC z oznaczeniem znalezionego klimatyzatora.

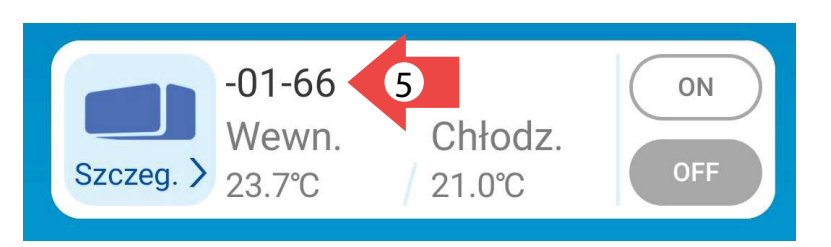

**KROK 5** 

### Podłączanie klimatyzatora do aplikacji

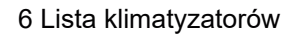

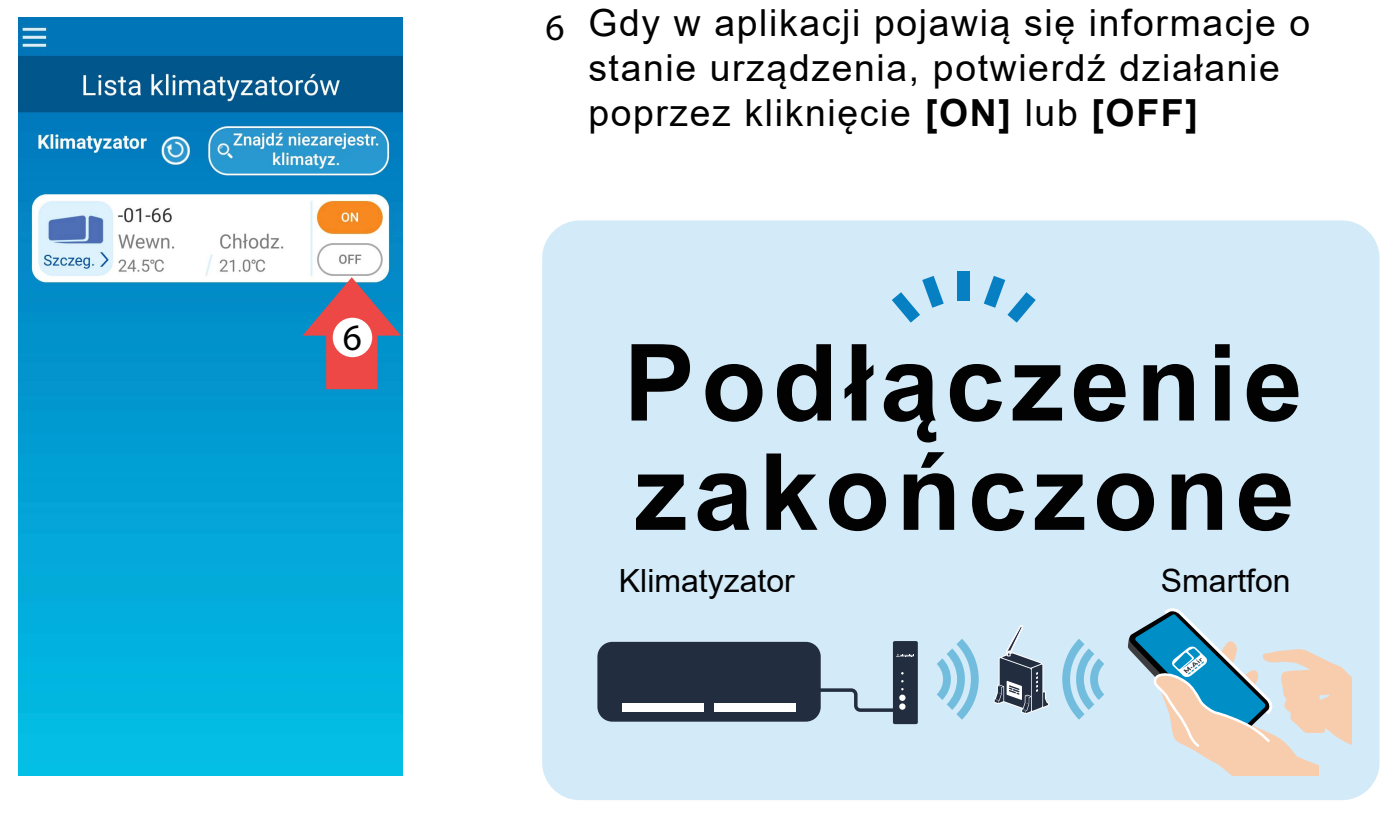

Jeśli podłączanie nie jest skuteczne, skorzystaj z podłączania funkcją "AP" (idź do B-1)

# Kiedy przycisk WPS nie jest dostępny

(Użyj funkcji AP routera)

#### Wyłącz klimatyzator podczas podłączania klimatyzatora do sieci Wi-Fi.

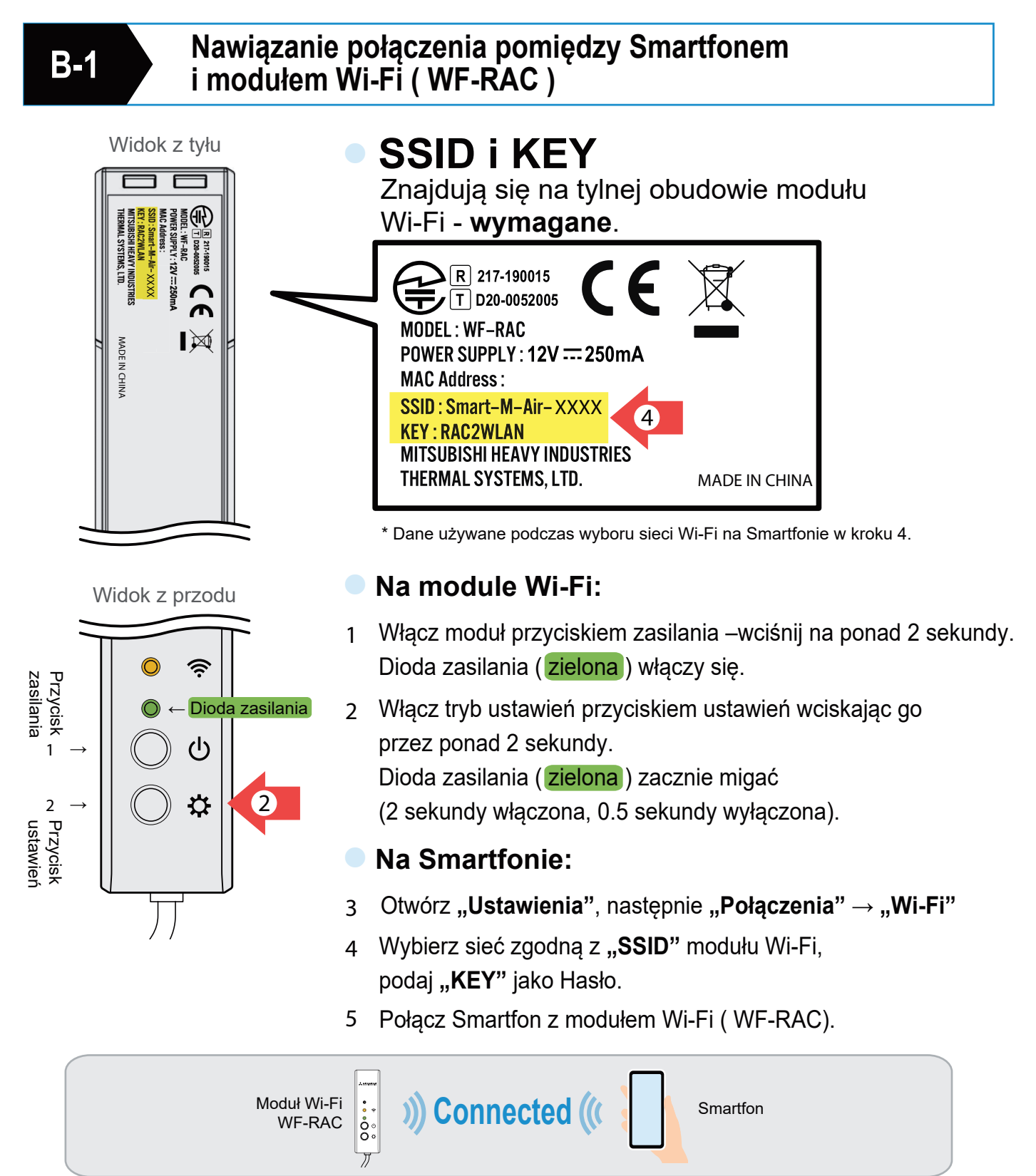

**KROK 5** 

### Podłączanie klimatyzatora do aplikacji

 $B-2$ 

#### Zarejestruj klimatyzator w aplikacji i dokończ procedure podłączania.

1 Aplikacja "Smart M-Air"

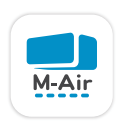

2 Lista klimatyzatorów

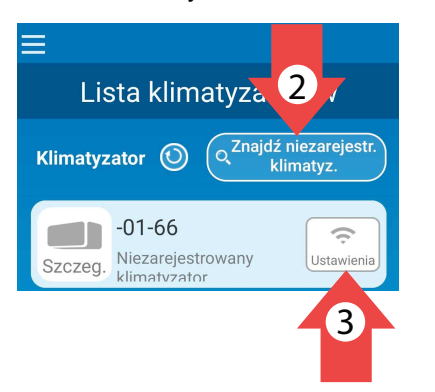

4 Ustawienia bezprzewodowej sieci LAN

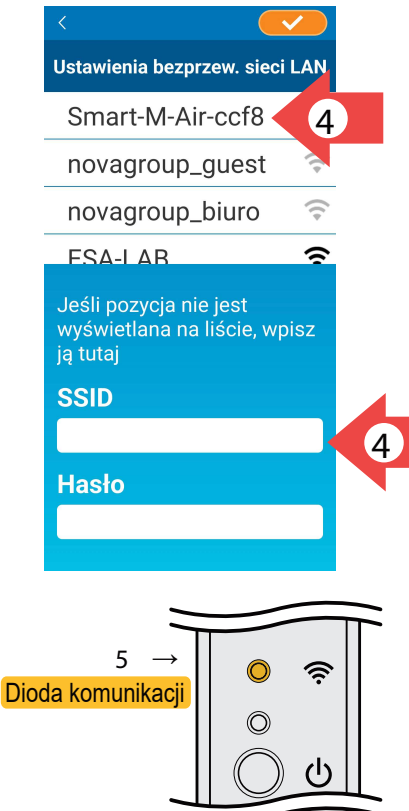

6 Lista klimatyzatorów

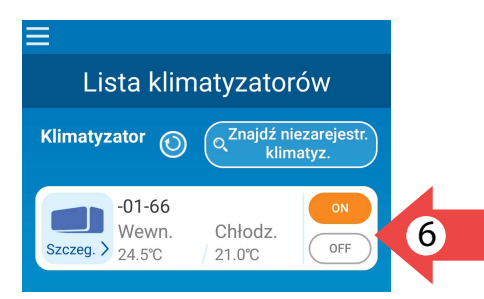

- Uruchom aplikację "Smart M-Air" w Smartfonie  $1$
- 2 Kliknij [Znajdź niezarejestr. klimatyz] na Liście Klimatyzatorów.
- 3 Jeżeli znaleziony klimatyzator wyświetlany jest iako "Niezareiestrowany klimatyzator" kliknij [Ustawienia].
- 4 Pojawi się lista dostępnych sieci Wi-Fi wybierz właściwa, wpisz Hasło i naciśnij  $\left(\sqrt{\phantom{a}}\right)$ ]. Jeśli SSID Twojego routera nie jest widoczne na liście, wpisz dane ręcznie.
- 5 Gdy połaczenie zostanie nawiazane, dioda komunikacji (pomarańczowa) zaświeci przez 2 sekundy.
- 6 Pobierane są informacje o klimatyzatorze. Potwierdź, że klimatyzator działa lub zatrzymuje się po dotknięciu przycisku [ON] lub [OFF] i zakończ procedurę połaczenia.

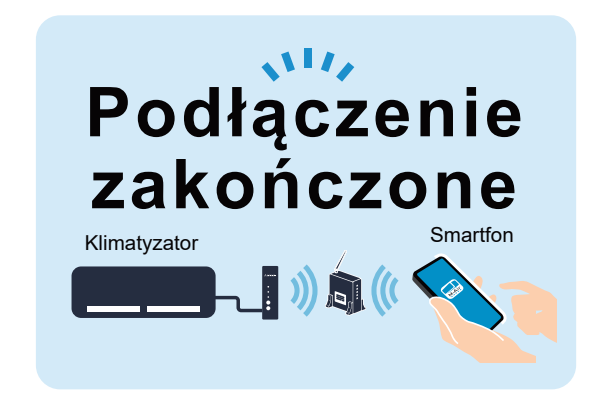

#### Środki ostrożności dotyczące łączenia sie z routerem

- \* Jeśli nie uda ci się nawiązać połączenia nawet po ponownym potwierdzeniu ekranu, liczba urządzeń podłaczonych do routera bezprzewodowej sieci LAN mogła osiągnąć górną granicę lub router może nie działać lub ulec awarii. Dlatego sprawdź router bezprzewodowej sieci LAN zgodnie z instrukcją obsługi routera.
- \* Jeśli linia internetowa jest rozłączona, skontaktuj się z dostawcą Internetu w celu potwierdzenia.
- \* Skonfiguruj ustawienia bezprzewodowej sieci LAN, gdy klimatyzator jest wyłaczony.

#### \* Wyłącz klimatyzator z sygnałem alertu.

#### 1 Lista klimatyzatorów

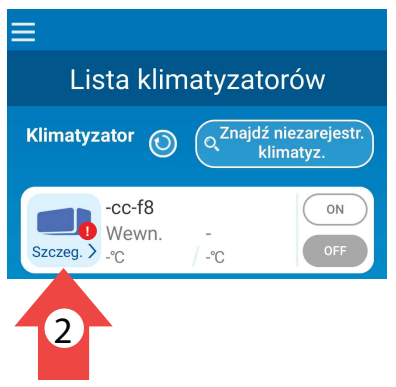

1 Gdy pojawi się wykrzyknik obok ikony klimatyzatora na ekranie "Lista klimatyzatorów", konieczna jest aktualizacja modułu oprogramowaniaWi-Fi.

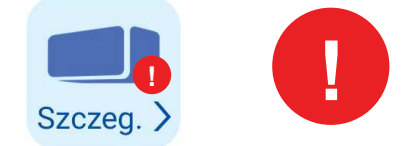

2 Kliknij ikonę klimatyzatora by przejść do ustawień pracy klimatyzatora, przewiń na dół ekranu, a następnie kliknij [Aktualizuj].

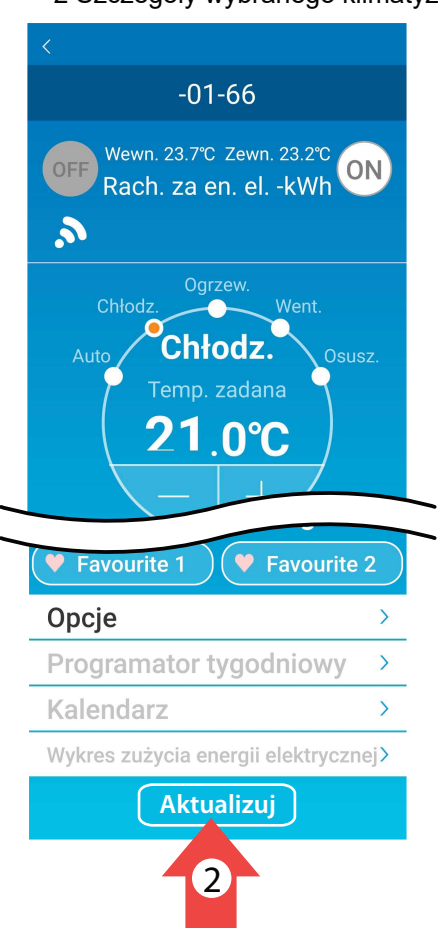

2 Szczegóły wybranego klimatyzatora

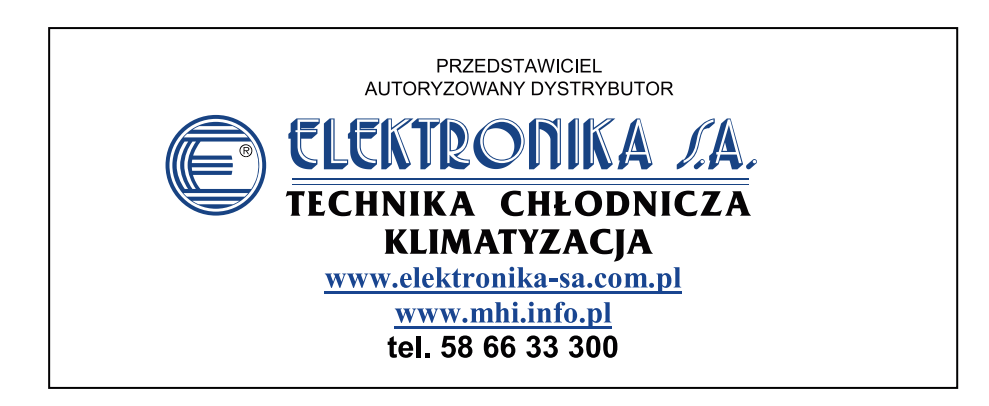

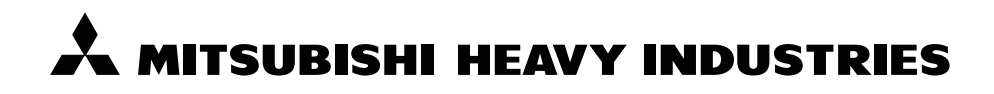

#### MITSUBISHI HEAVY INDUSTRIES THERMAL SYSTEMS, LTD.

16-5 Konan 2-chome, Minato-ku, Tokyo, 108-8215, Japan http://www.mhi.co.jp/aircon/

#### MITSUBISHI HEAVY INDUSTRIES AIR-CONDITIONING EUROPE, LTD.

7 Roundwood Avenue, Stockley Park, Uxbridge, Middlesex, UB11 1AX, United Kingdom Tel: +44-20-7025-2750 Fax: +44-20-7025-2751 http://www.mhiae.com

#### MITSUBISHI HEAVY INDUSTRIES AIR-CONDITIONERS AUSTRALIA, PTY. LTD.

9C Commercial Road Kingsgrove NSW 2208 PO BOX 318 Kingsgrove NSW 1480 Tel: +61-2-8571-7977 Fax: +61-2-8571-7992 http://www.mhiaa.com.au